# **Interface Project**

Updates & Errata

### **Page 3**

Errata

The Welcome screen now defaults to the Getting Started screen. General functionality in the Welcome screen has not changed.

### **Page 5, Step 2.**

The Swatches panel is snow the third button from the top. This change has no impact on the actual process of this step, simply on the location of the Brushes panel in the default Essentials workspace.

#### **Page 8**

Two new tools were added to Illustrator in the first periodic update (October 2014). The new Curvature tool appears below the Pen tool in the default Tools panel. The new Join tool is nested under the default Pencil tool.

Based on the changes to the general user interface (new tools and panels), some screen captures in the book will not exactly match what you see on your screen. Although these changes do not affect the performance of the steps as described, you can download the file AICC14-2\_Interface.pdf for revised instructions (including updated screen captures).

## **Project 2**

#### **Page 106, Step 10**

The Adobe Creative Cloud application was updated on July 3, 2014. The Fonts tab has been replaced with an Assets tab. The new Assets tab contains a set of submenu options, including Fonts.

Step 10 on Page 106 should now read:

### 10**. Click the Assets tab in the Creative Cloud window, and choose the Fonts option in the secondary list. If you see a Start Syncing button, click that button.**

Font syncing through Adobe Typekit is part of your Creative Cloud subscription. In the next exercises, you will use the Typekit Web site to sync fonts in your Creative Cloud account.

However, you have to first enable syncing functionality in your Creative Cloud account for the process to work properly.

## **Page 107, Step 1**

U.

nn a n <del>is</del> neu

<sup>n</sup> ng mga ling or in

> Because of the change in the Adobe Creative Cloud application, you must now display the Assets>Fonts screen to access the Add Fonts from Typekit button.

Step 1 on Page 107 should now read:

#### 1**. Open the Creative Cloud application and display the Assets>Fonts screen.**

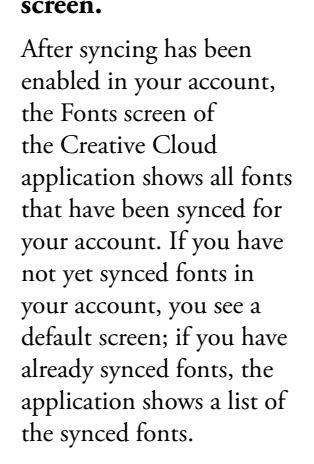

Updates & Errata

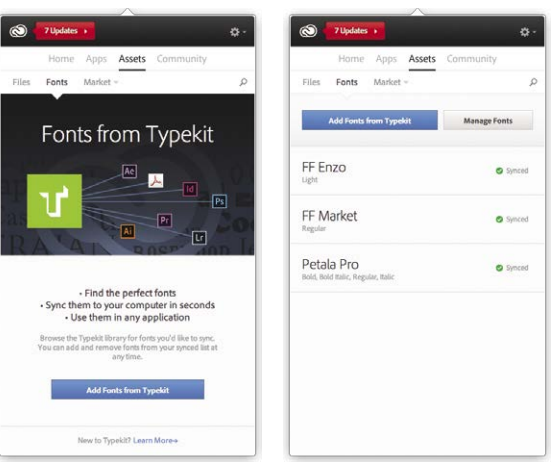

## **Page 110, Step 10**

When sorted by Featured fonts (the default option), the Bree font is no longer available in the first screen of visible fonts. You can use several different options to locate the appropriate font:

- Use the Search function to locate the Bree font;
- Sort the available fonts by name, then click the Load More button one time to show the Bree font; or
- Click the Load More button until the Bree font is visible in the default list.

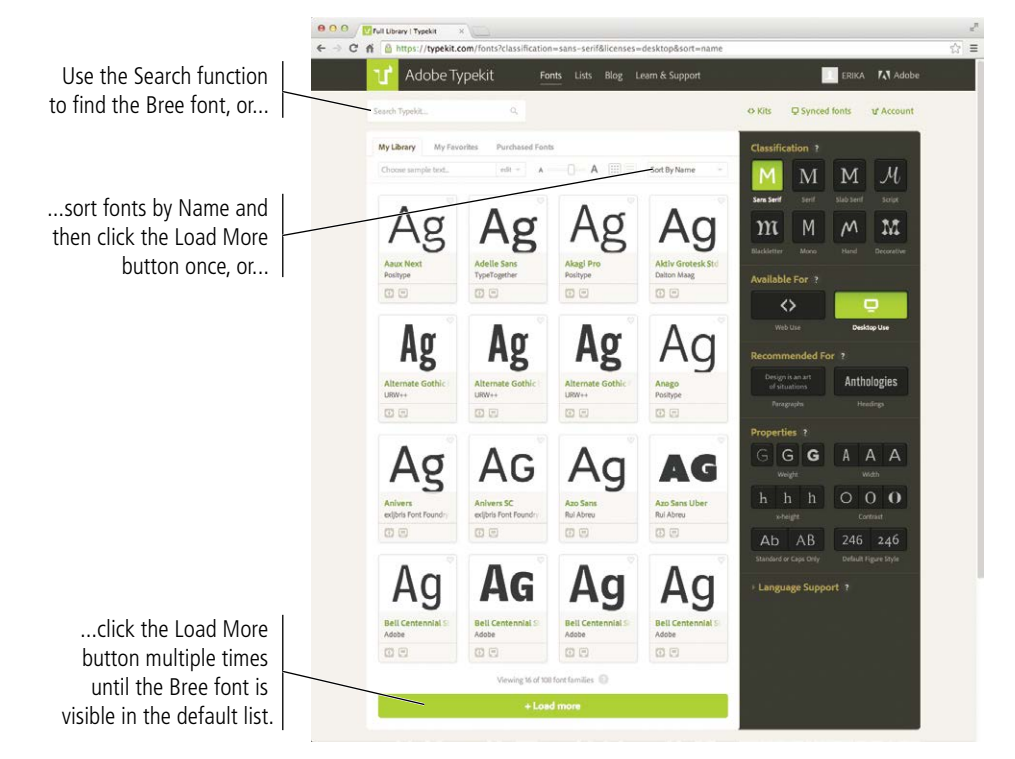

## **Page 111, Step 13**

m

Errata

- 11 周 11 **THE LIT** 

> Because of the change in the Adobe Creative Cloud application, you must now display the Assets>Fonts screen to review the installed fonts.

Step 13 on Page 111 should now read:

Updates & Errata

### 13**. Click the Launch the Creative Cloud Application button.**

The Fonts screen of the Creative Cloud application should now show all three synced font families.

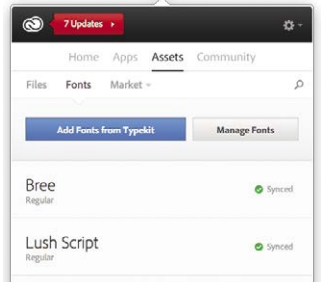

## **Project 3**

### **Page 173, Step 14.**

You must click OK in the Place PDF dialog box to load the selected file into the Place cursor.

# PROJECT<sub>5</sub>

#### **Page 264, Step 6.**

When you click to place the loaded text file, the resulting text object now occupies the width of both the Inside Center and the Inside Fold In panels. Although this means the result will not match the image printed in the Step 6 explanation, this does not affect the completion of the exercise in any way since you adjust the frame size in the next step.

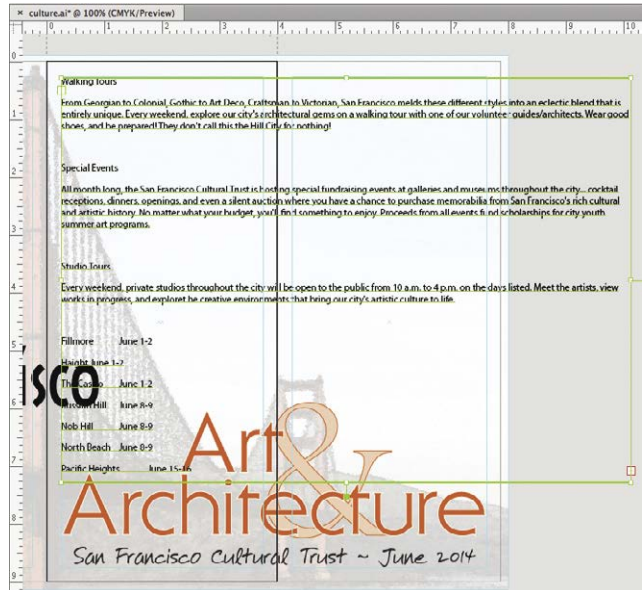

## **Page 264, Step 7.**

errata de la provincia<br>Errata de la factación<br>Errata de la factación

ШT ш TT

**Linus Address** 

Area-type objects now include an autosizing option when more text exists than will fit in the current area dimensions. Double-clicking the Autosizing handle extends the height of the type area to accommodate all text in the story (up to the height of the pasteboard around the artboard). Autosizing an area-type object does not affect the width of the object; only the height is changed.

Note: This change does not affect the completion of this project. It is simply an explanation of the new control handle that appears on an area-type object.

Updates & Errata

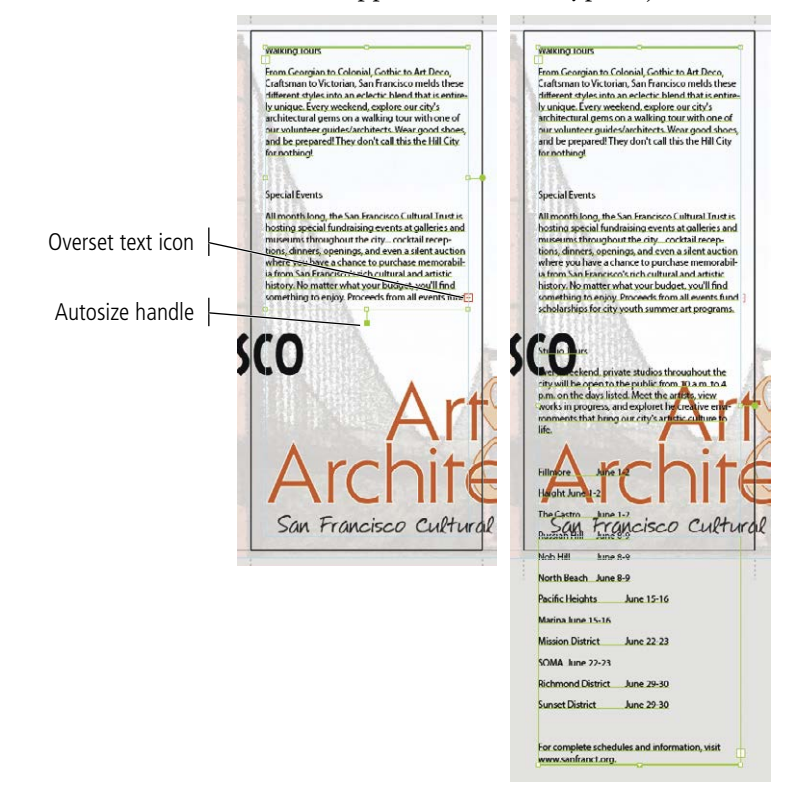